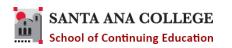

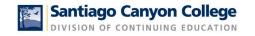

# Continuing Education-Self-Service Faculty User Guide

| Getting Started | Page 1   |
|-----------------|----------|
| Class Roster    |          |
| Attendance      | Page 3   |
| Dropping        | Page 3-6 |
| Grading         | Page 7-8 |
| Waitlist        | Page 9   |
|                 |          |

#### **Getting Started**

- 1. Log in to Self Service
  - a. For SCC-CE go to: www.sccollege.edu/selfservice
  - b. For SAC-CE go to: www.sac.edu/selfservice

Sign in with your username and password (your single sign-on credentials).

2. Select the Faculty tile, from the home menu.

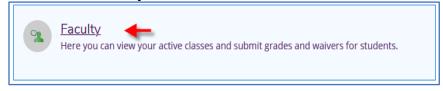

3. Select a Section.

| Spring 2020                          |                                              |                                     |
|--------------------------------------|----------------------------------------------|-------------------------------------|
| Section                              | Times                                        | Locations                           |
| ITAL-120-65383: Elementary Italian I | M/W 10:15 AM - 12:45 PM 2/10/2020 - 6/7/2020 | D - Dunlap Hall, D-103<br>1 Lecture |
| ITAL-120-65384: Elementary Italian I | T 8:00 AM - 9:45 AM<br>2/10/2020 - 6/7/2020  | D - Dunlap Hall, D-103<br>1 Lecture |

4. Click the TAB for function you wish to complete.

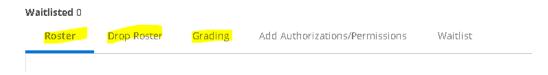

# **Class Roster**

Faculty can see all enrolled students in the Roster section. The students' Chosen Names will be displayed first if students have their Chosen Names in our system. Otherwise, Preferred Names will be displayed. In addition, the Personal Pronoun will be displayed if students have their Personal Pronouns on record.

| Student Name               | Student ID          | Class Level | Preferred Email  |
|----------------------------|---------------------|-------------|------------------|
| SAC Student 1              | SAC ID 1            | Sophomore   | student1@sac.edu |
| SAC Student 2              | SAC ID 2            | Sophomore   | student2@sac.edu |
| Hello, Test<br>Ze/Hir/Hirs | ent's Chosen Name   | Freshman    | student3@sac.edu |
| Test, Only<br>She/Her/Hers | dent's Pronoun Name | Freshman    | studen14@sac.edu |

#### Select Roster

| ITAL-120-53466: Elementary Italian I                                                 |                      |             |                                  |
|--------------------------------------------------------------------------------------|----------------------|-------------|----------------------------------|
| Fall 2018<br>Santa Ana College                                                       |                      |             |                                  |
| M/W 10:40 AM - 1:10 PM<br>8/27/2018 - 12/16/2018<br>D - Dunlap Hall, D-303 1 Lecture |                      |             |                                  |
| Seats Available 8 of 30                                                              |                      |             |                                  |
| Deadline Dates                                                                       |                      |             |                                  |
| Waitlisted 0 of 10                                                                   |                      |             |                                  |
| Roster Attendance Grading Books                                                      | Permissions Waitlist |             | 1                                |
| 1                                                                                    |                      | -           | 🔒 Print 🖂 Email All 🛛 🐼 Export 🗸 |
| Student Name                                                                         | Student ID           | Class Level | Preferred Email                  |
| SAC Student 1                                                                        | SAC ID 1             | Freshman    | student1@sac.edu                 |
| SAC Student 2                                                                        | SAC ID 2             | Freshman    | student2@sac.edu                 |
| SAC Student 3                                                                        | 8AC 1D 3             | Freshman    | student3@sac.edu                 |

#### **Options for Roster**

- View student contact information: Hover over each student name to see contact details
- **Print**: Print out the roster to a printer or PDF file
- Email All: This will open your default email client on your local PC
- Export: Export file to a CSV file

## Attendance

#### **Important notes Before you Begin**

Attendance for positive attendance classes (PANC) must be recorded in the AttendanceWeb system. Do not use any Self-Service Attendance tabs to record attendance.

You can access the AttendanceWeb system through the link available in Self-service or by entering the URL below on your browser.

https://attendance.rsccd.edu/ATTENDANCEWEB

## Drops

#### Important notes Before you Begin

• Faculty can **not** drop students after the **Last Day to Drop with a Grade.** To view the Drop period Faculty can open their Deadline Dates pop-up by clicking on the Deadline Dates link on their Section Details screen.

| Deadline Dates                                             |           | ×                                                             |
|------------------------------------------------------------|-----------|---------------------------------------------------------------|
| ART-100-20334: Introduction to Art Concepts<br>Summer 2022 |           |                                                               |
| Last Day to Add                                            | 7/15/2022 | Drop period is between and<br>including the First Day to Drop |
| First Day to Drop                                          | 7/11/2022 | and the Last Day to Drop with a                               |
| Last Day to Drop without a Grade                           | 7/15/2022 | Grade                                                         |
| Last Day to Drop with a Grade                              | 7/31/2022 |                                                               |
|                                                            |           |                                                               |
|                                                            | Close     |                                                               |

• You most likely won't see a Last Day to Drop without a Grade because Non-Credit does not require a particular grade to be recorded during the drop period when a student is dropped from a class. The Last Day to Drop with a Grade is the last day that you can drop a student from your class:

| Deadline Dates                                                      |           | ×                                            |
|---------------------------------------------------------------------|-----------|----------------------------------------------|
| ESL-490-18737: Adv Writing & Grammar<br>Summer 2022 -Continuing Ed. |           |                                              |
| Last Day to Add                                                     | 8/15/2022 |                                              |
| First Day to Drop                                                   | 6/21/2022 | Late Day to Drop. No<br>grade is required to |
| Last Day to Drop without a Grade                                    |           | drop and if no grade                         |
| Last Day to Drop with a Grade                                       | 8/15/2022 | grade will be<br>recorded.                   |
|                                                                     | Close     |                                              |

#### **Dropping Students**

1. From your Self-Service Home page, click on the Faculty tile:

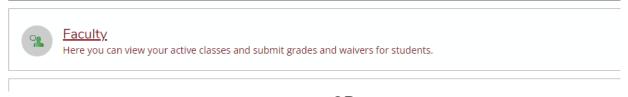

--OR--

You can access the **Faculty** menu in the left navigation by expanding the **Daily Work** menu (briefcase icon):

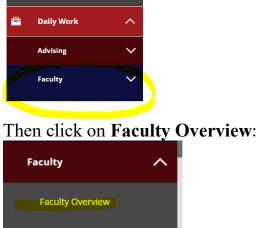

2. Click the section name of the section that you want to drop students from. Sections that you are teaching are organized by term.

| Fall 2022 Continuing Ed.           |                                                |                                                   |                |
|------------------------------------|------------------------------------------------|---------------------------------------------------|----------------|
| Section                            | Times                                          | Locations                                         | Availability 🚺 |
| ESL-120-20340: ESL for Citizenship | F 8:00 AM - 12:00 PM<br>8/22/2022 - 12/17/2022 | Centennial Education Bldg - A, A-107<br>1 Lecture | 43 / 45 / 0    |

3. Click the **Drop Roster** tab to select student(s) to drop:

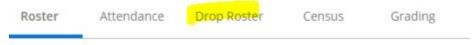

### a. Dropping No-Shows:

- Click the Never Attended box (for No Shows)
- If Never Attended is clicked the Final Grade option will be disabled:

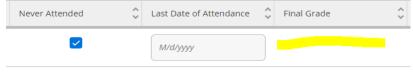

### b. Dropping Students that stop attending:

- Enter the Last Date of Attendance and a final grade (follow format displayed).
- Entering this information will enable the Drop button (it will turn blue when enabled). Click Drop.

|                    | Di-          |                                                     |          |                         |              |    |             |         |      |
|--------------------|--------------|-----------------------------------------------------|----------|-------------------------|--------------|----|-------------|---------|------|
| tudent Name        | * Student ID | 🗘 Never A                                           | Attended | Last Date of Attendance | Final Grade  | \$ | Class Level | Credits |      |
| Student2, Ellucian | 2244861      | Click in Never<br>Attended OR<br>enter in Last Date |          | M/d/yyyy                | Select Grade | •  | Freshman    | 3       | Drop |
| Student3, Ellucian | 2244862      | of Attendance<br>(m/d/yyy)                          |          | M/d/yyyy                | Select Grade | ~  | Freshman    | 3       | Drop |

**IMPORTMANT NOTES:** You should only enter grades for students that you plan to drop through the Drop Roster. To post grades you enter on the Drop Roster you must still use the Final Grade tab to POST the grade. (NOTE: Refer to Grading instructions on page 6 to learn how to post grades). Dropped students will appear on the Grading roster.

4. Once you have clicked on the Drop button you will see a Drop Student confirmation pop-up. Click **Drop** to drop the student(s):

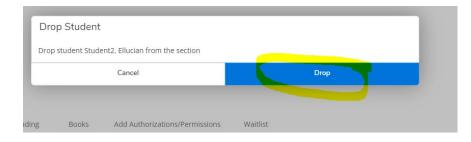

If the student has been successfully dropped you will see a green confirmation message at the top right-hand corner of our Section Details page:

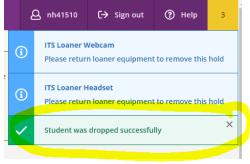

5. Once the student(s) have been dropped you will no longer see the student(s) on your Drop roster. The Drop roster will only display students with an ACTIVE status that can still be dropped. To see the students that have been dropped click the Roster tab (the Drop status and date will display). You must refresh your browser to see the dropped status/date on your roster.

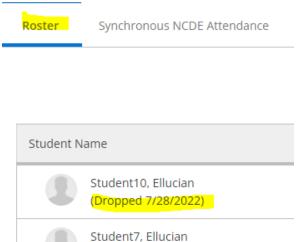

# Grading

Faculty can post grades either for each student individually or for the entire class. Grades cannot be edited after they are posted. However, after posting grades, faculty can go back in later to enter additional grades for other students.

Select Grading, then click Final Grade

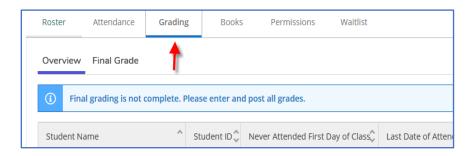

## a) Grading No-shows

Grades are not required for no-show students (these are student with zero attendance). No-shows should be dropped using the Drop roster. If you dropped them using the Drop roster these students will have a "Never Attended" check mark.

### b) Grading Active Students (student that are attending/participating)

Grade students that have attendance or participated in class by selecting a Final Grade from the drop down. Refer to noncredit grading guidelines to determine when or if to issue a student a grade.

| Student Name 🔥 | Student ID | Never Attended | East Bate of M | Final Grade    | Expiration Date | Class Level | Credits |
|----------------|------------|----------------|----------------|----------------|-----------------|-------------|---------|
| SAC Student 1  | 1234567    |                | M/d/yyyy       | Select Grade V | M/d/yyyy        | Freshman    | 5       |

## c) Grading Dropped Students (students that stop attending)

Faculty cannot grade students using the Final Grade tab if they have already been dropped. The Final Grade field will be disabled and you will see the drop date. To Grade and Drop students that stop attending use the Drop Roster (see page 5 for details).

| Roster Synchronous No                      | CDE Attendance Dro | p Roster Census                | Grading Add Aut     | thorizations/Permissions | Waitlist |
|--------------------------------------------|--------------------|--------------------------------|---------------------|--------------------------|----------|
| Overview Final Grade                       |                    |                                |                     |                          |          |
|                                            |                    |                                |                     |                          |          |
| Student Name                               | Student ID         | Never Attended Fir<br>of Class | st Day Last Date of | Attendance Final Gr      | rade Ex  |
| Student10, Ellucian<br>(Dropped 7/28/2022) | 2244869            |                                | 7/15/2022           | Р                        |          |
| Student7, Ellucian<br>(Dropped 7/28/2022)  | 2244866            |                                | 6/30/2022           |                          |          |

# **Finalizing Grades**

After you have graded your students (dropped or active status students) on **Final Grading** tab you will need to click the **Post Grades** to finalize your grades for all students. Once grades have been posted, it cannot be changed. Faculty must submit a Change of Grade card to change any grade that have been posted.

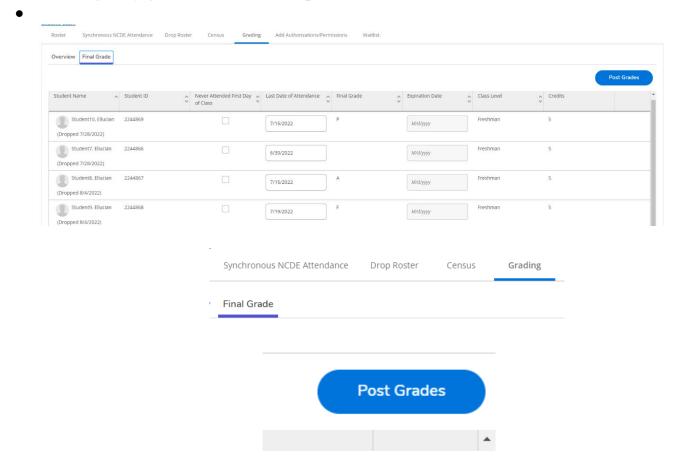

## Waitlist

If a waitlist was authorized and activated by the Administrator for your class students will be able to add themselves to the waitlist. You can see the list of active waitlisted students in the Waitlist tab. Please note that the active waitlisted students **are not in order**. Select "Status Date" to sort the waitlisted students in order by date they added to waitlist.

#### Select Waitlist

| Waitlisted 6 of | 10      |                                |          |
|-----------------|---------|--------------------------------|----------|
| Roster          | Grading | Add Authorizations/Permissions | Waitlist |
|                 |         |                                |          |

#### List all active waitlisted students

| isted 6 of 10<br>oster Grading Add Authoria | tations/Permissions Waitlist |            |       |             |                 |           |
|---------------------------------------------|------------------------------|------------|-------|-------------|-----------------|-----------|
|                                             |                              |            |       |             |                 | 🖾 Email A |
| Active Waitlist                             |                              |            |       |             |                 | ^         |
| Student Name                                | 🗘 Student ID                 | 🗘 Status D | ate 🗘 | Class Level | Preferred Email | ¢         |
| Student 1                                   | 1234567                      | 5/27/20    | 0     | Sophomore   | email@sac.edu   | l         |
| 0                                           |                              | 5/23/20    | 0     |             |                 |           |
| ۰                                           |                              | 5/22/20    | 0     | Freshman    |                 |           |
| (b)                                         |                              | 5/26/20    | 0     | Sophomore   |                 |           |
| -                                           |                              | 5/26/20    |       | Freshman    |                 |           |

There are two options for email students on the waitlist:

- 1. Email all students at the same time by selecting on the "Email All" link.
- 2. Email individual student by selecting on preferred email displayed.
- 3. Additionally, if faculty selects the "Email All" option it puts the waitlisted students' preferred email addresses into the BCC section of the email.

|                 |            |               |             | _                 |  |
|-----------------|------------|---------------|-------------|-------------------|--|
| Active Waitlist |            |               |             |                   |  |
| tudent Name     | Student ID | 🐥 Status Date | Class Level | A Preferred Email |  |
| Student 1       | 1234567    | 5/27/2020     | Sophomore   | email@sac.edu     |  |
| 0               |            | 5/23/2020     |             |                   |  |
| 0               |            | 5/22/2020     | Freshman    |                   |  |
| 0               |            | 5/26/2020     | Sophomore   |                   |  |
| 3               |            | 5/26/2020     | Freshman    |                   |  |
| 0               |            | 5/24/2020     |             |                   |  |